# 教育部計畫申請系統使用步驟

#### 壹、註冊

一、 進入「教育部計畫申請系統」,點選「註冊帳密」。

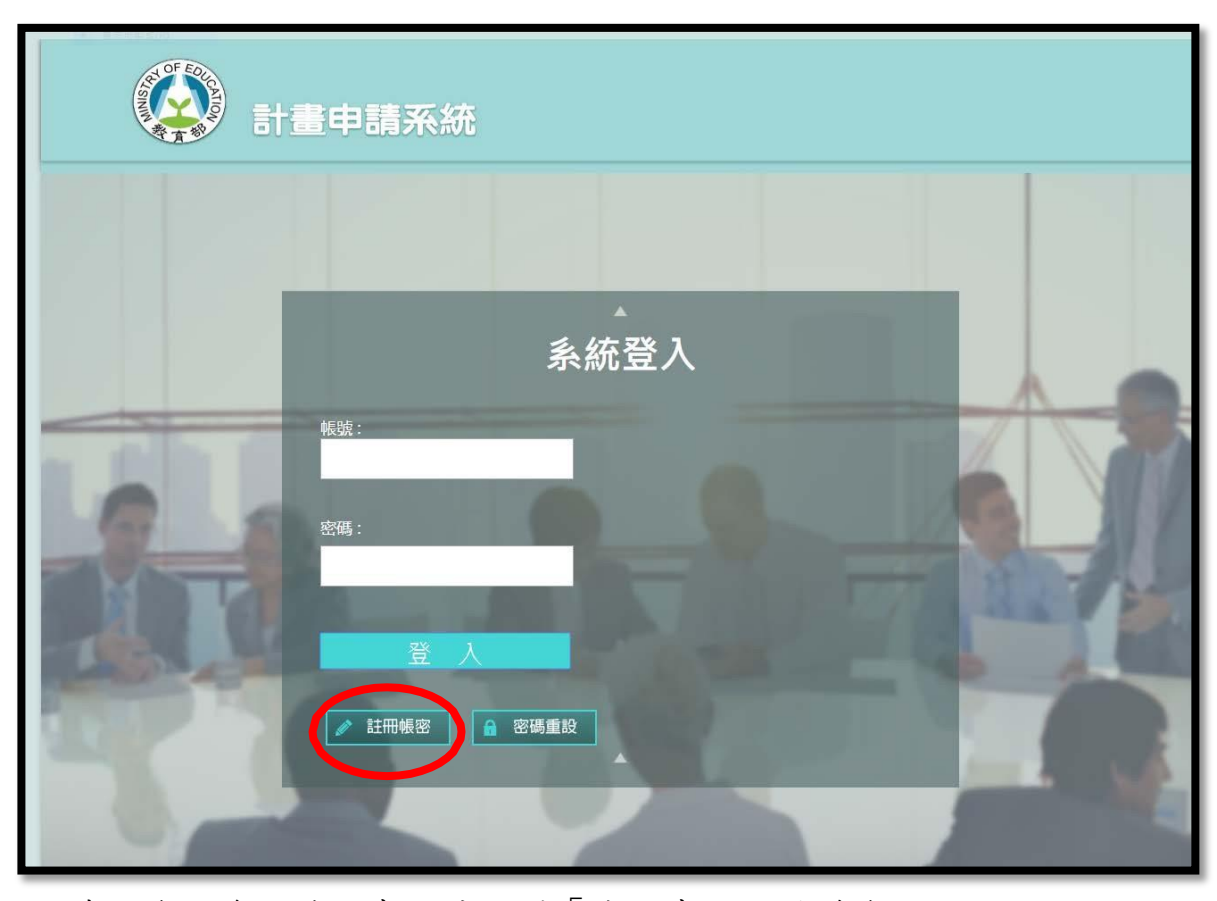

二、閱讀完條款後,若同意,請點選「我同意以上授權條款」

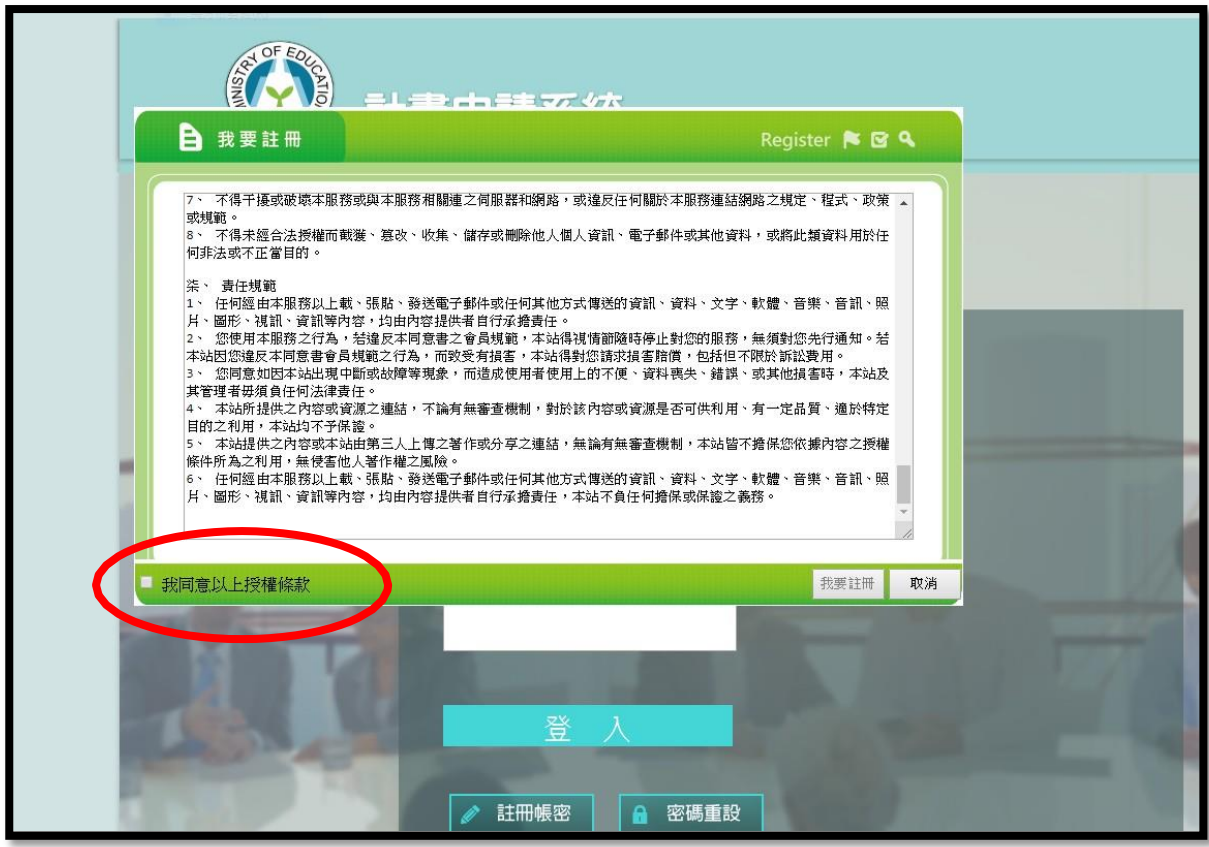

三、輸入個人資料,填寫完後請按「我要註冊」。

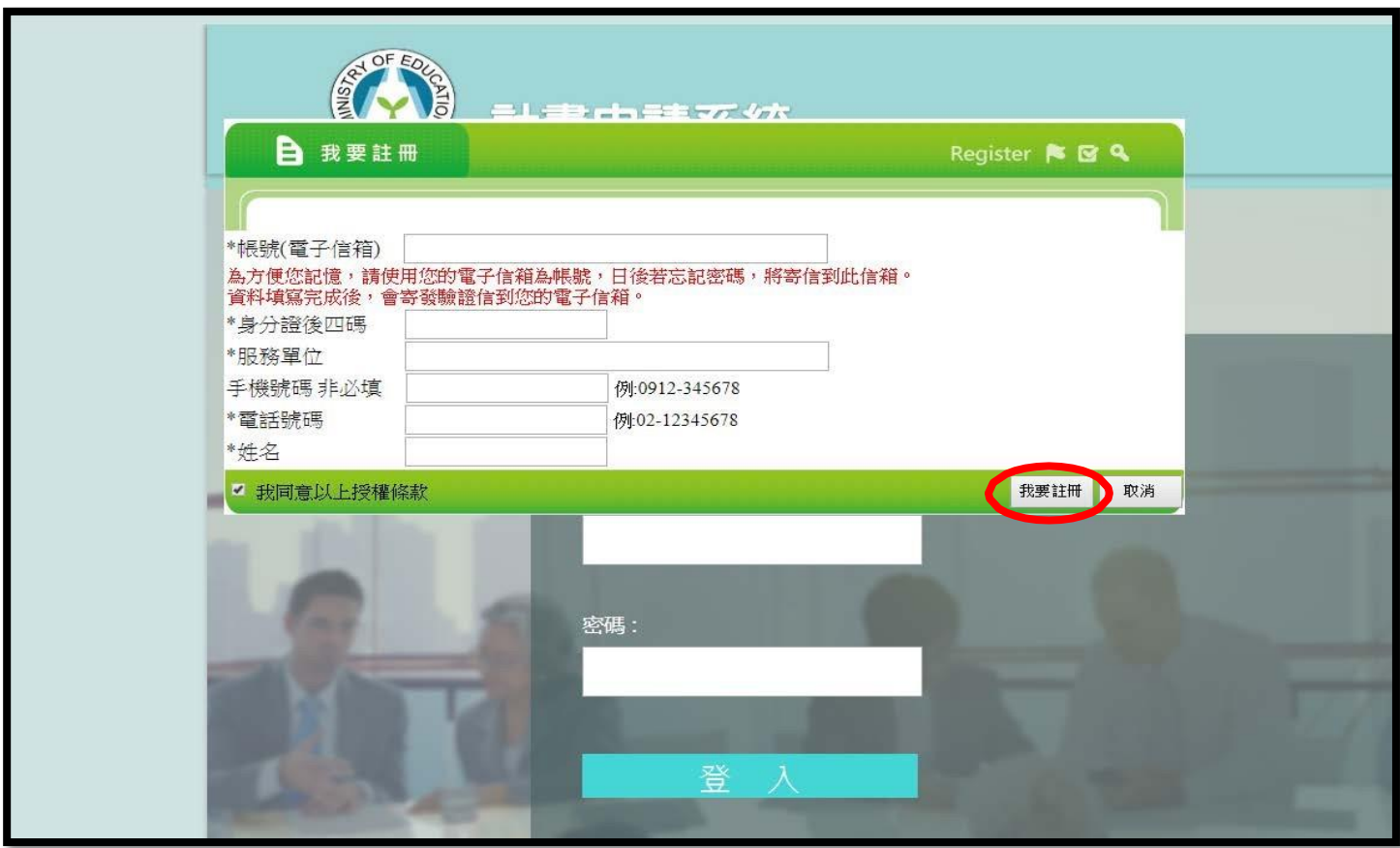

四、註冊完成,系統將顯示「註冊完成,請進入信箱接收認證信」請點選「確定」。

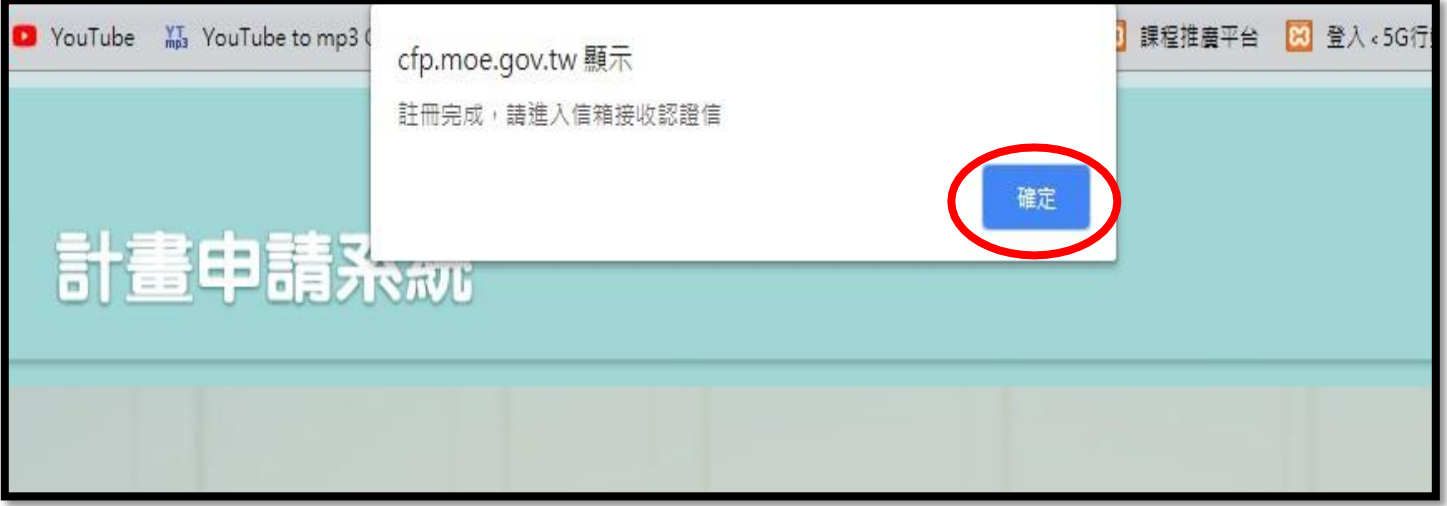

五、至電子信箱收取信件,點選「教育部計畫網站註冊通知」。

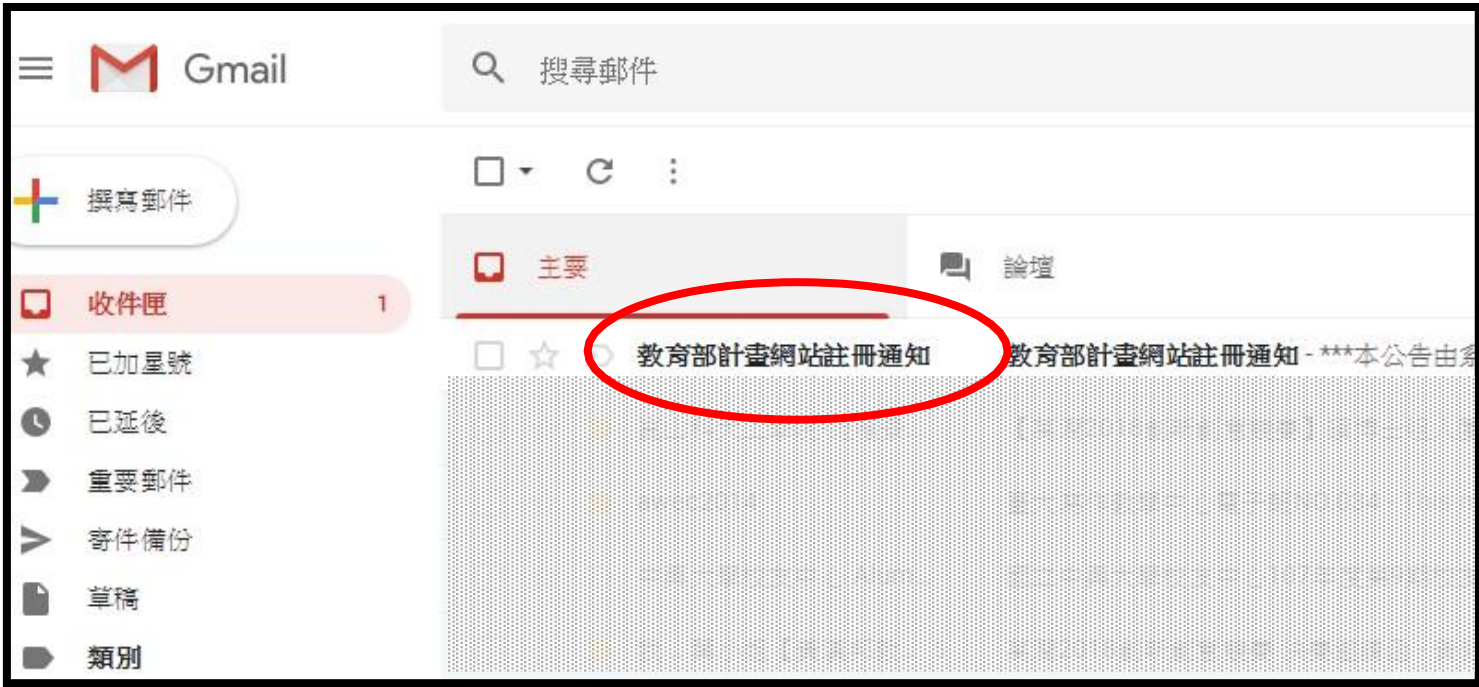

六、進入信件後,點選「網站連結」。

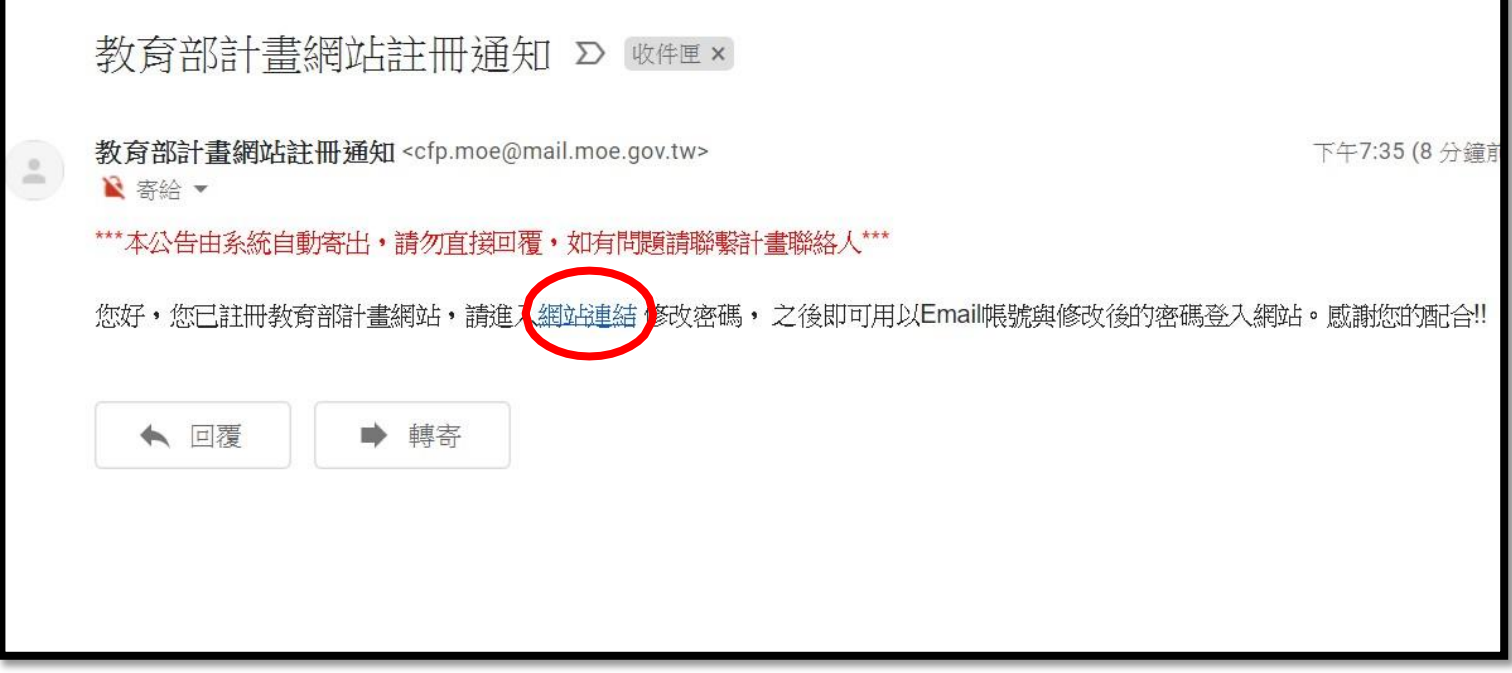

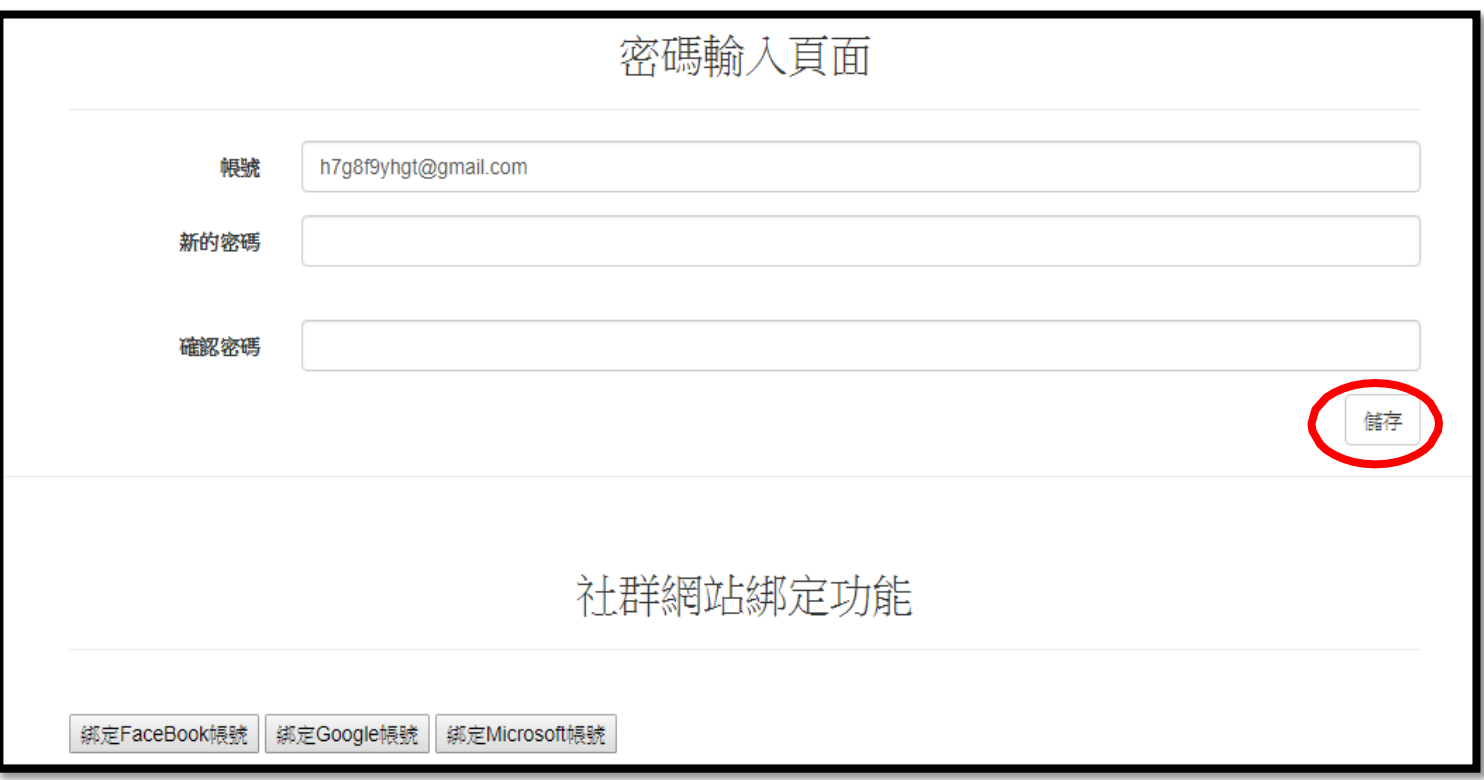

七、頁面會轉至「密碼輸入頁面」,請填寫密碼。填寫完成後,請按「儲存」。

八、點選「儲存」後,會跳出通知,告知頁面將導回登入頁面。請點選「確定」

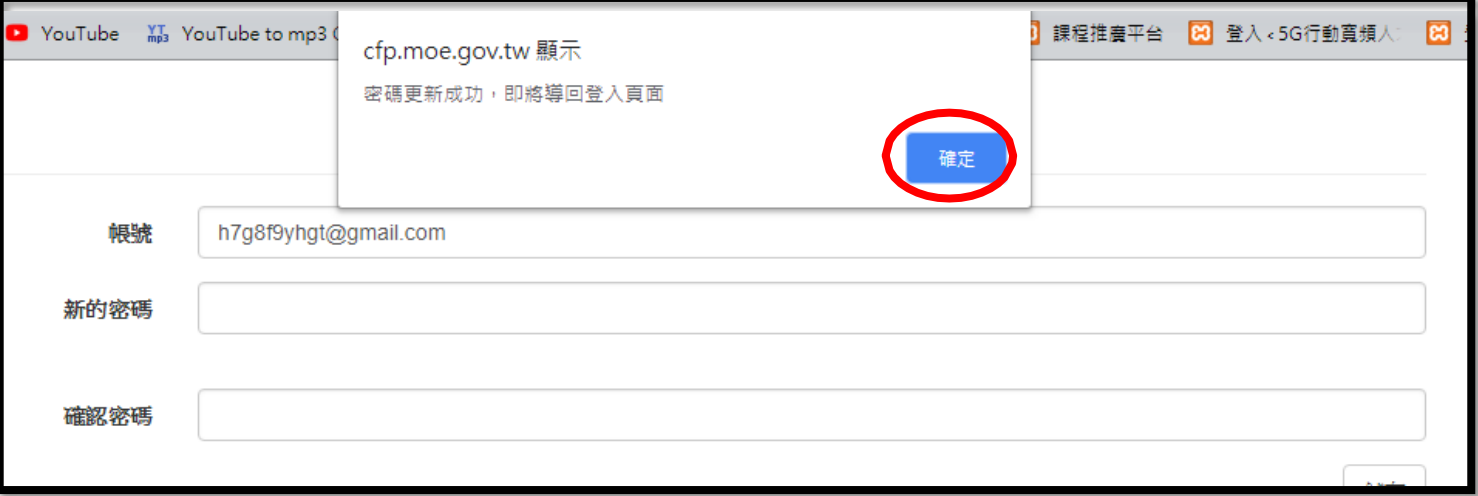

九、頁面導回登入頁面後,請填寫帳號及密碼,填寫完成後,按下「登入」。

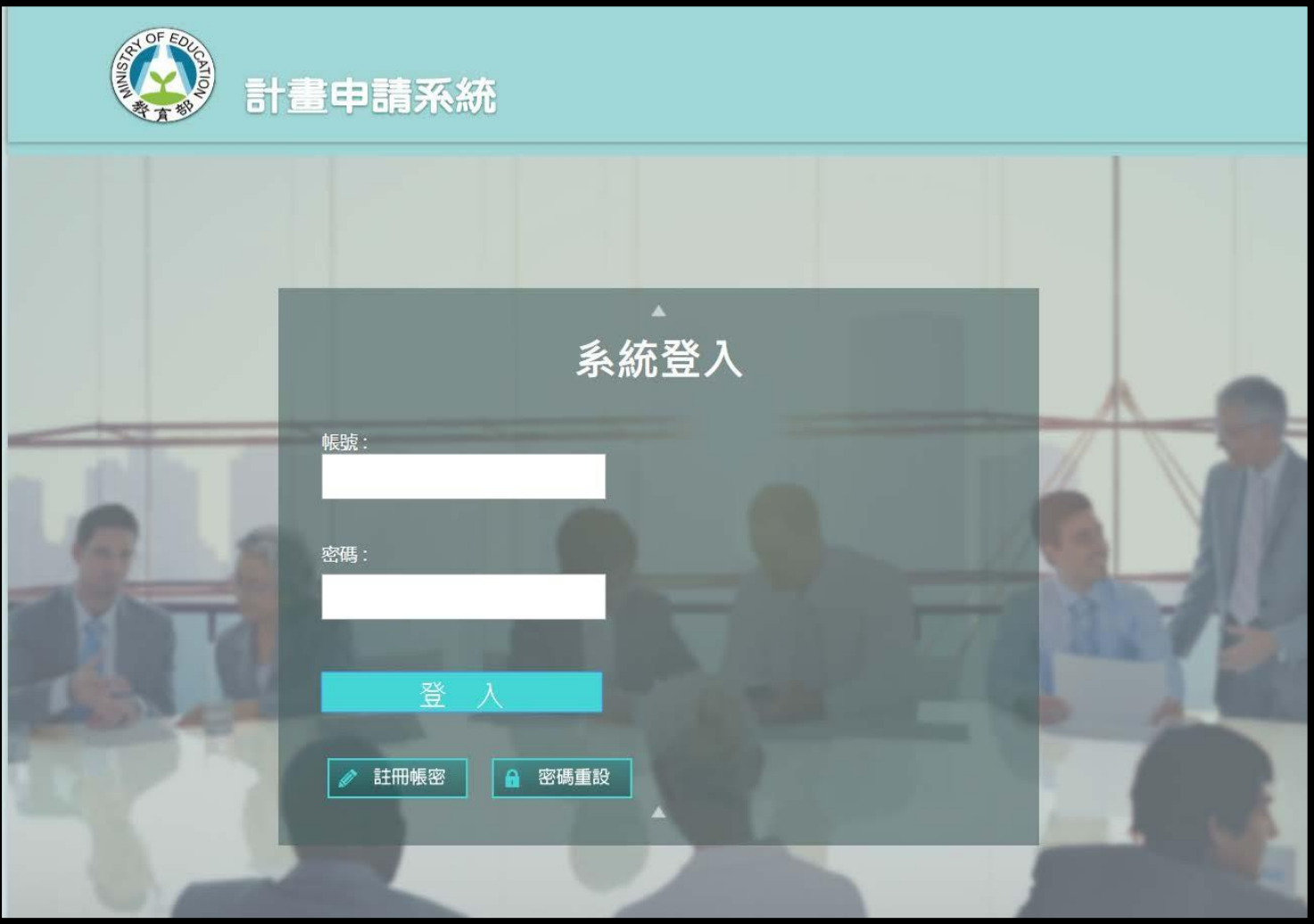

十、登入後,若畫面出現「登入成功」通知,即註冊完成。

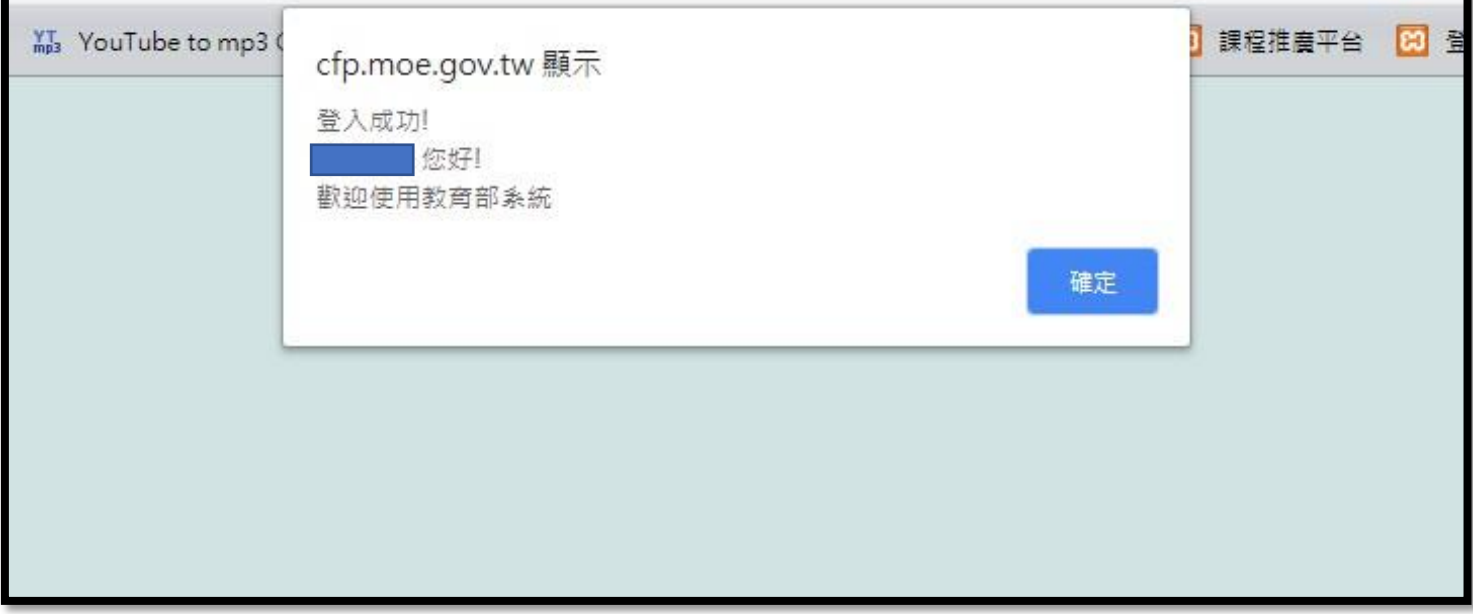

註冊步驟說明結束。

一、完成以上步驟後,將看到此頁面,請點選「可申請的計書」中的

#### 「109 年 智慧聯網技術課程推廣計畫徵件」

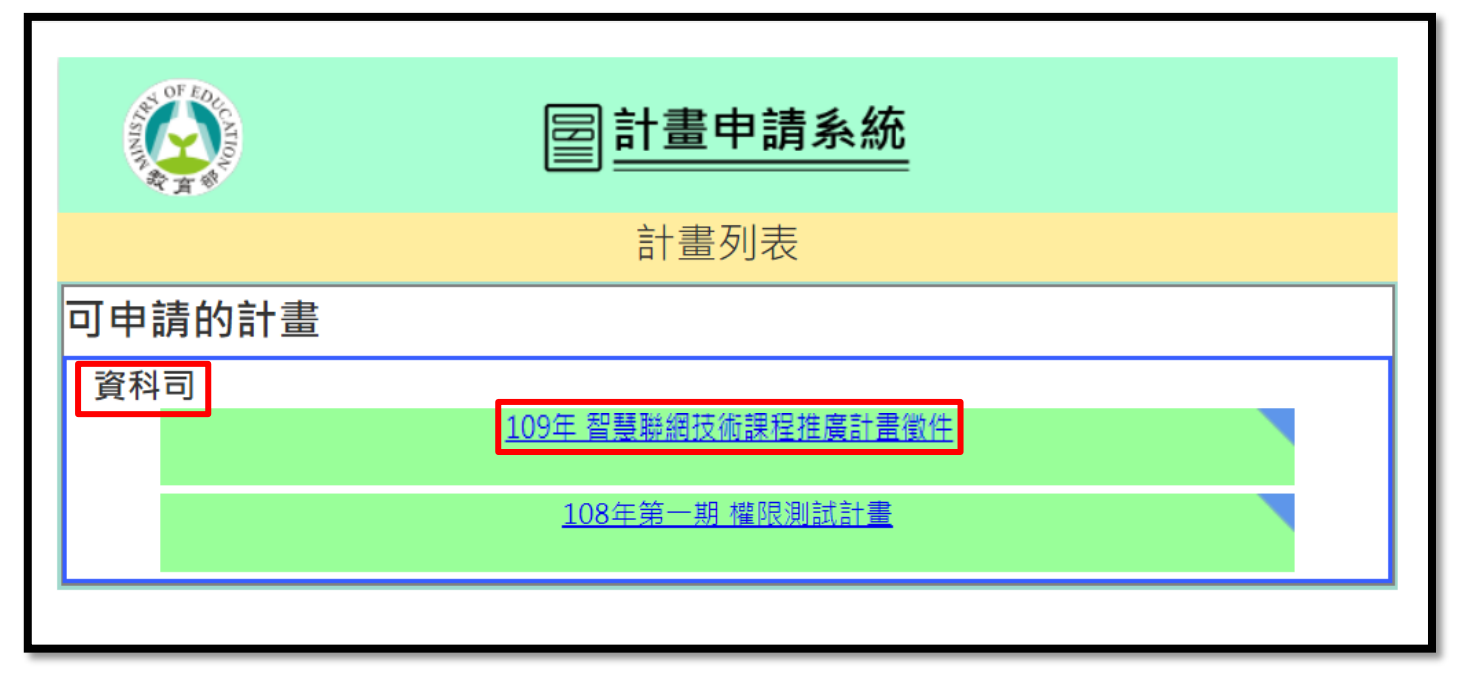

二、閱讀[線上申請步驟]後,下載並儲存「計畫說明及申請表格」。

图計畫申請系統 109年 智慧聯網技術課程推廣計畫徵件 【線上申請步驟】 壹、線上申請說明: 1. 請點〔計畫說明及申請表格下載〕下載壓縮檔,解壓縮後填妥計畫申請書(word檔)。 2. 請點下方綠色按鈕〔我要申請〕。 3. 請點〔計畫申請書 基本資料填寫〕,填妥並儲存線上申請資料。 貳、將「計畫申請書」填妥後,開始上傳作業: 1. 請點〔計畫申請書上傳(pdf)〕,上傳您的完整計畫申請書(已核章)。 2. 完成上述所有步驟後,點〔確認送出〕按鈕,在跳出的視窗中,請確認您所上傳的項目都有打勾,即表示完成線上申 請。 參、備註: 若您需要重新上傳申請書,請至〔申請者首頁〕,點選〔計畫申請書上傳(pdf)〕,將更改的申請書重新上傳即可。 【申請期限】 本次徵件申請時間自 截止後將以您最後填寫及上傳的版本送審查者。 【注意事項】 1.申請書上傳後請通知陳小姐並附上電子檔供計畫辦公室留存。 【聯絡資訊】 若有任何問題請洽本計畫聯絡人: 陳宜秋小姐,電話:(04)22873181-688#918,電子信箱:yichiu.job@gmail.com 謝羽青小姐,電話:(04)22873181-688#919,電子信箱:yuching.job@gmail.com **<sup>③</sup>計畫說明及申請表格下載** 我要申請 返回

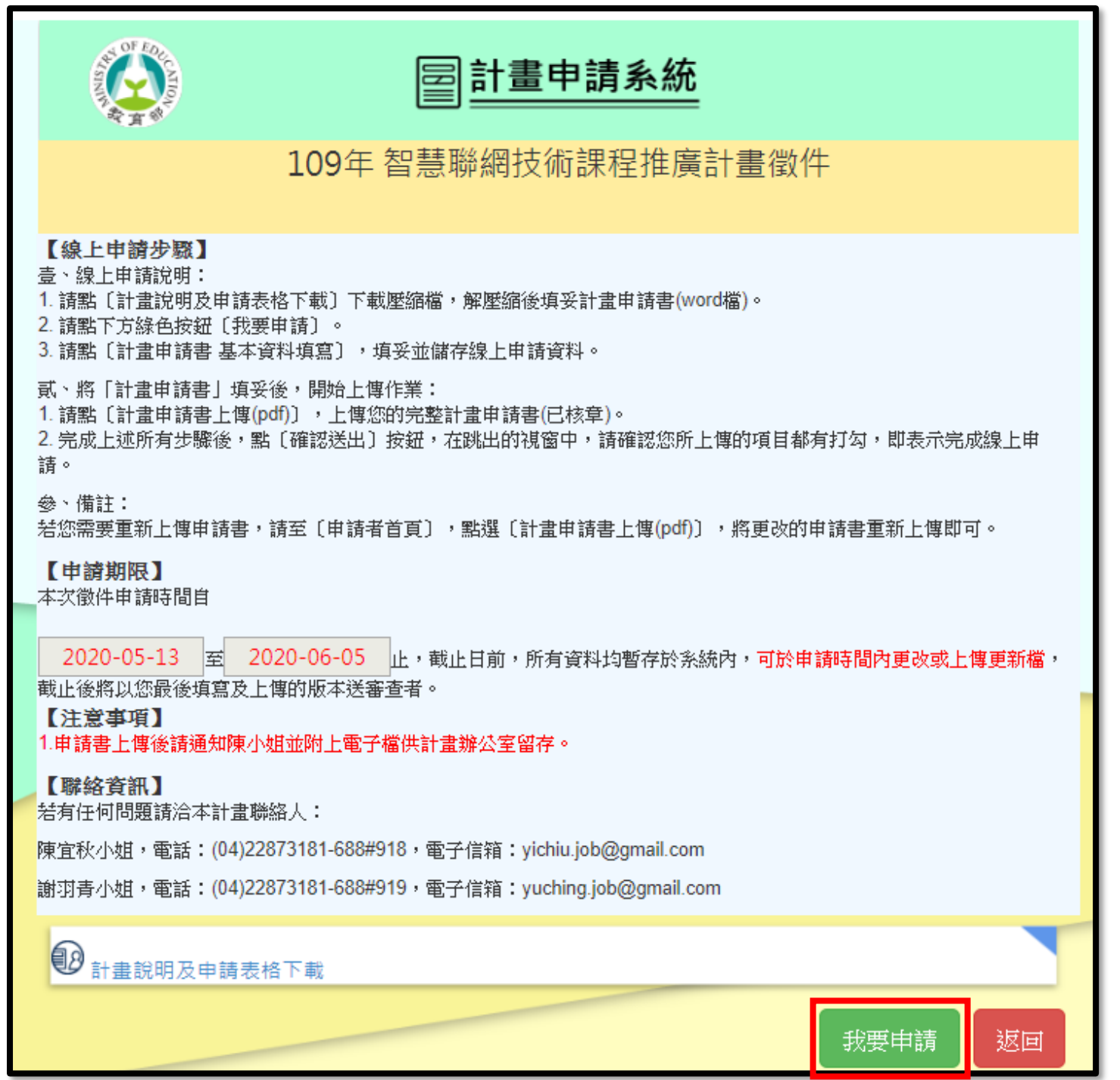

四、頁面將跳出輸入驗證碼的視窗,請輸入驗證碼。輸入完後,請點選「確認申請」。

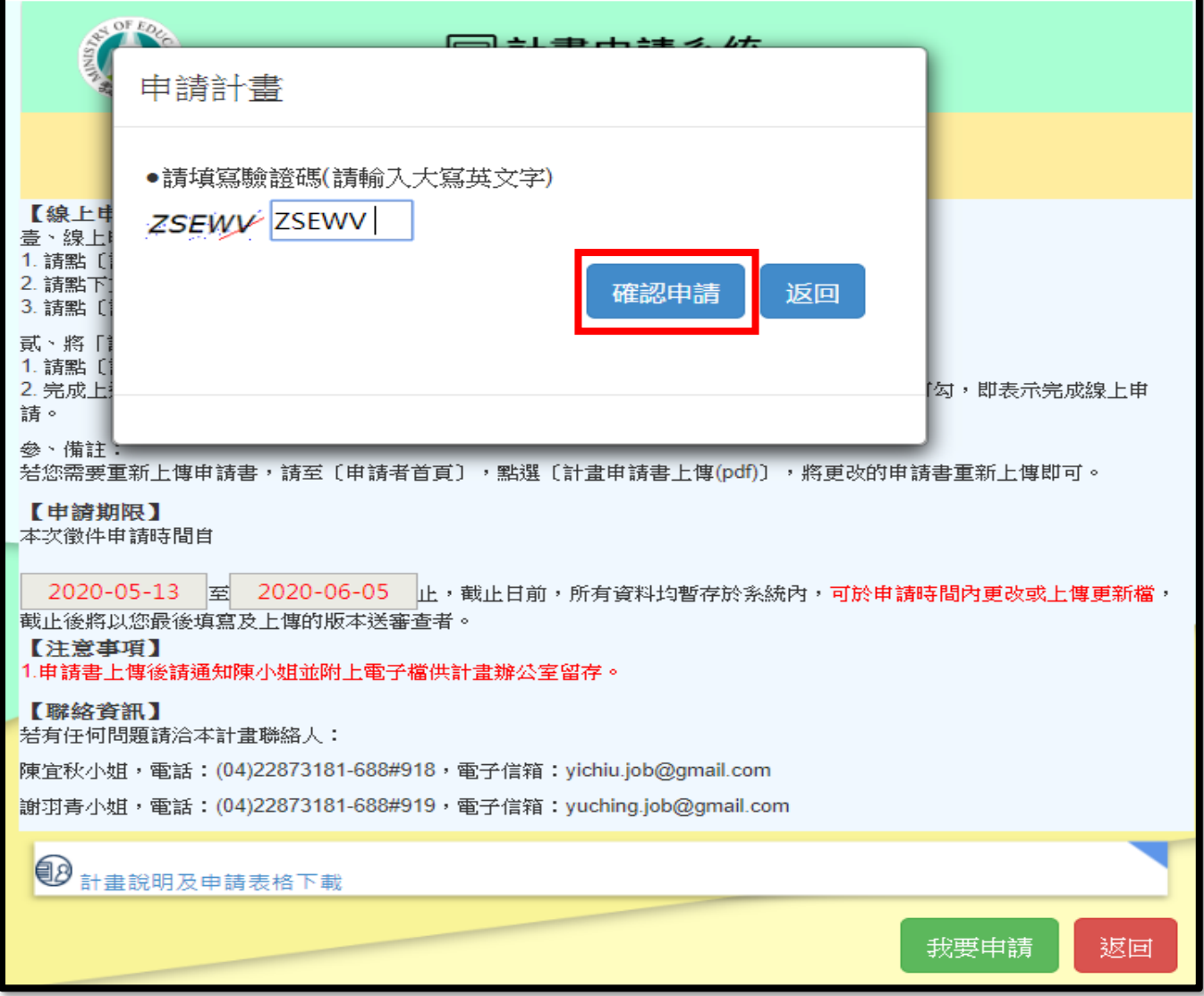

五、頁面會跳出此次申請的編號,點選「確定」即可。

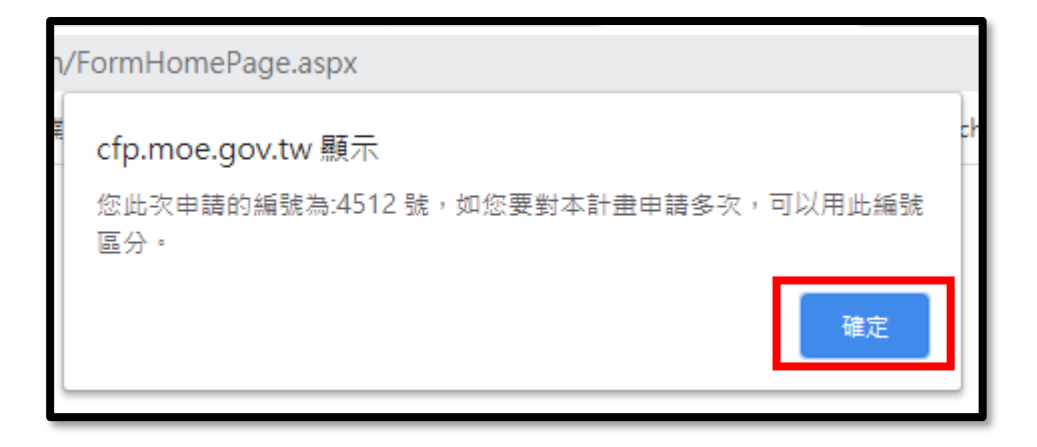

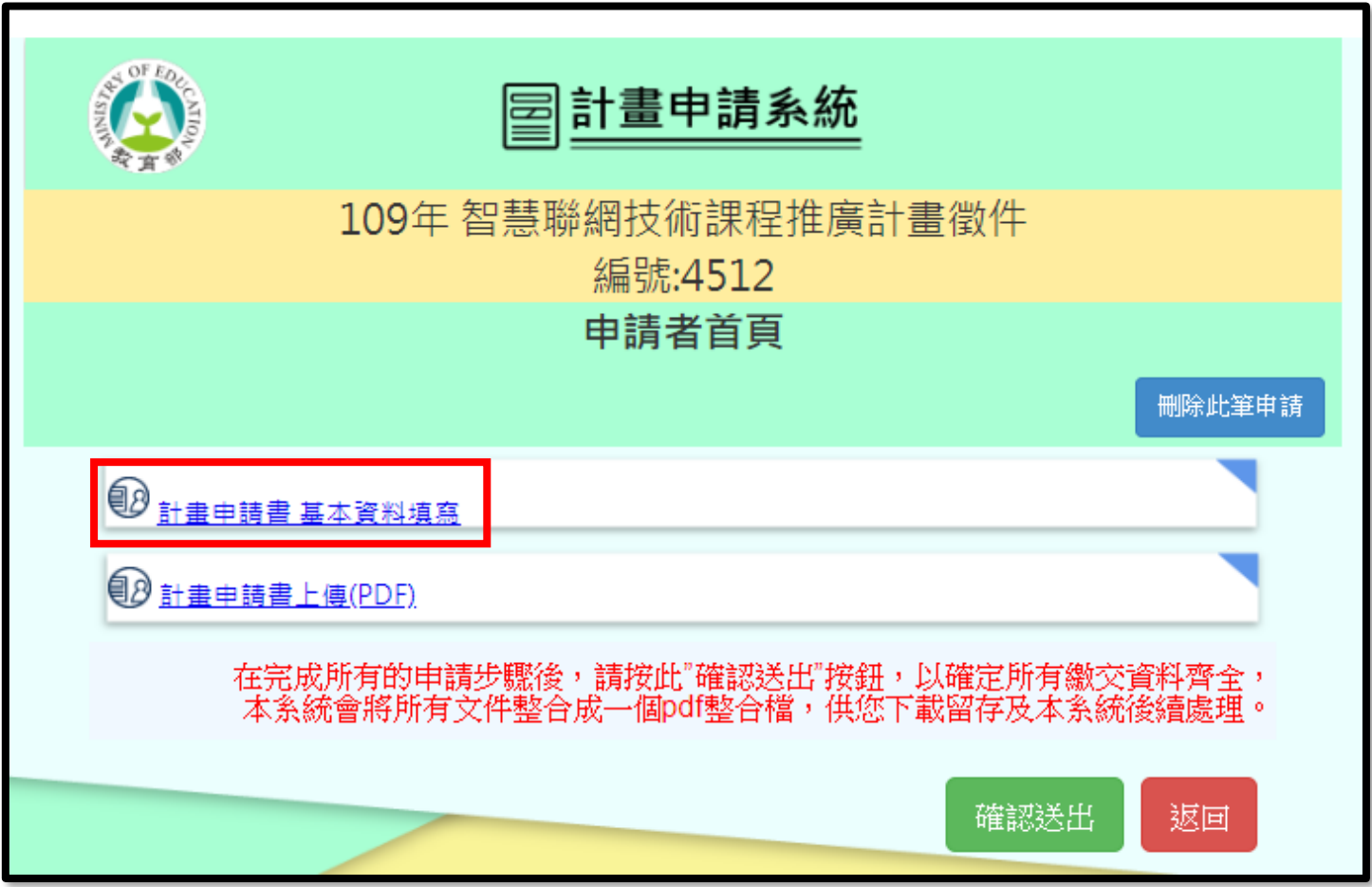

六、頁面會轉至「申請者首頁」。請點選「計畫申請書 基本資料填寫」。

時間截止前仍可更改資料!

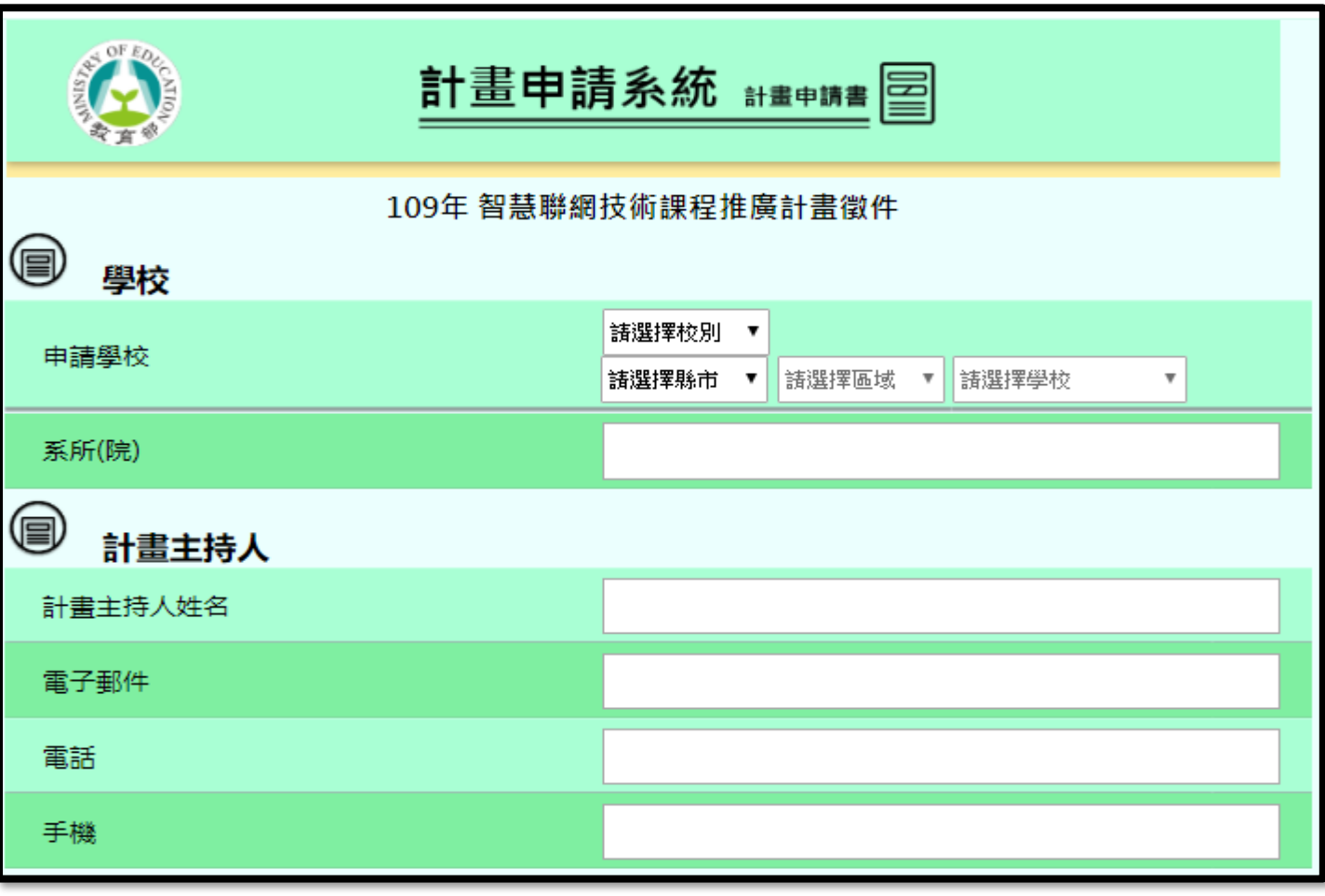

七、請填寫基本資料,填寫完後請點選「儲存資料」。

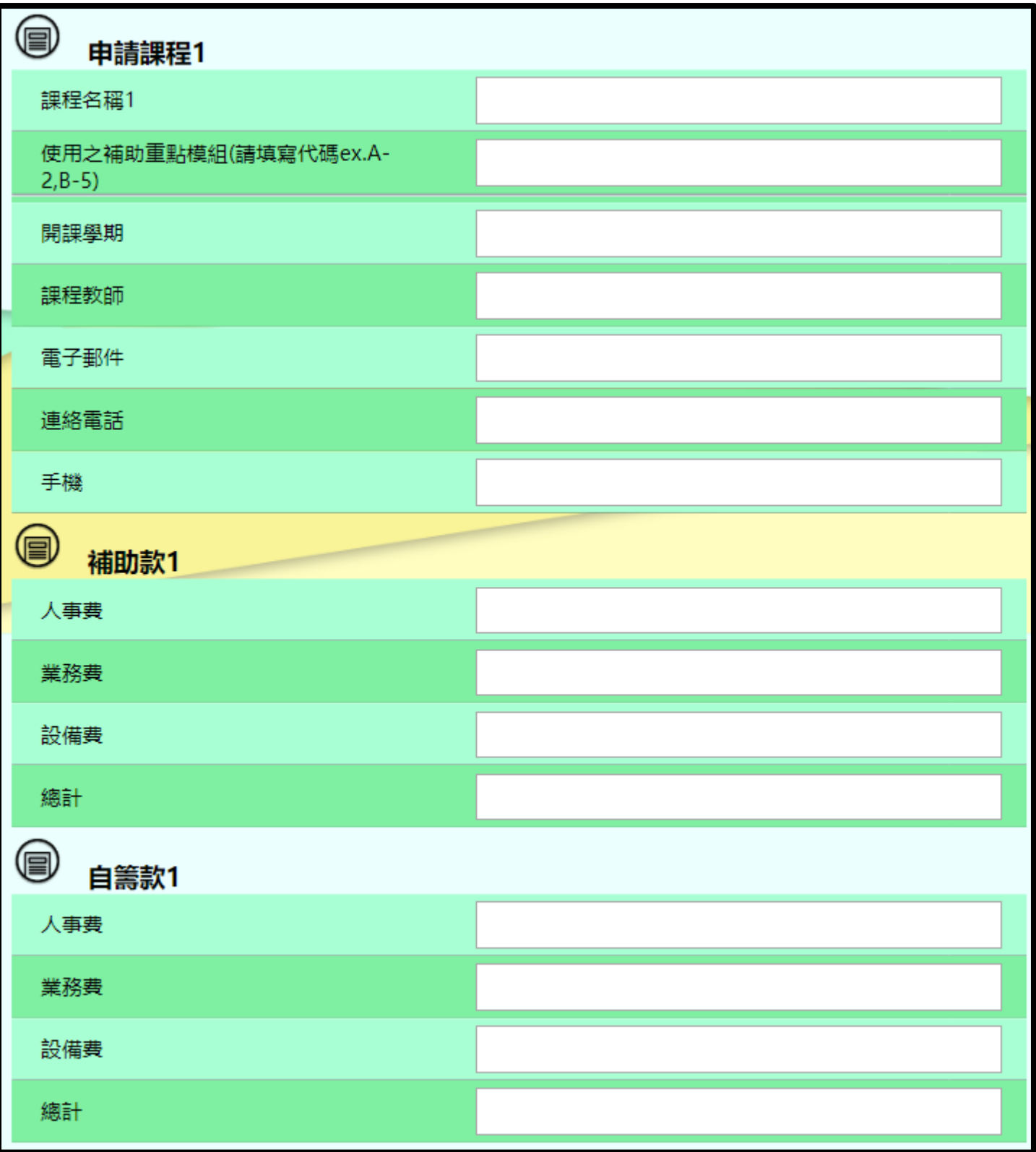

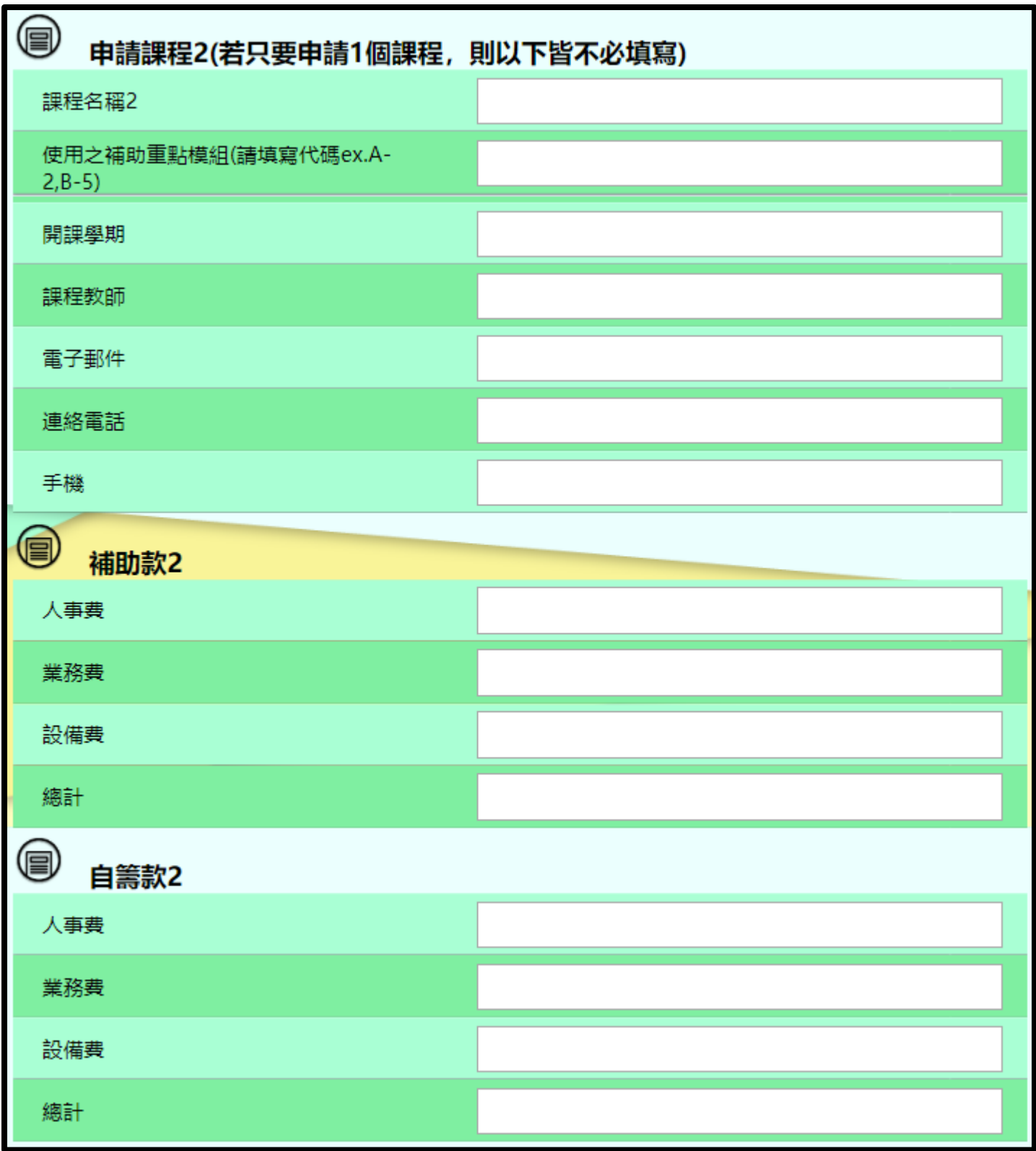

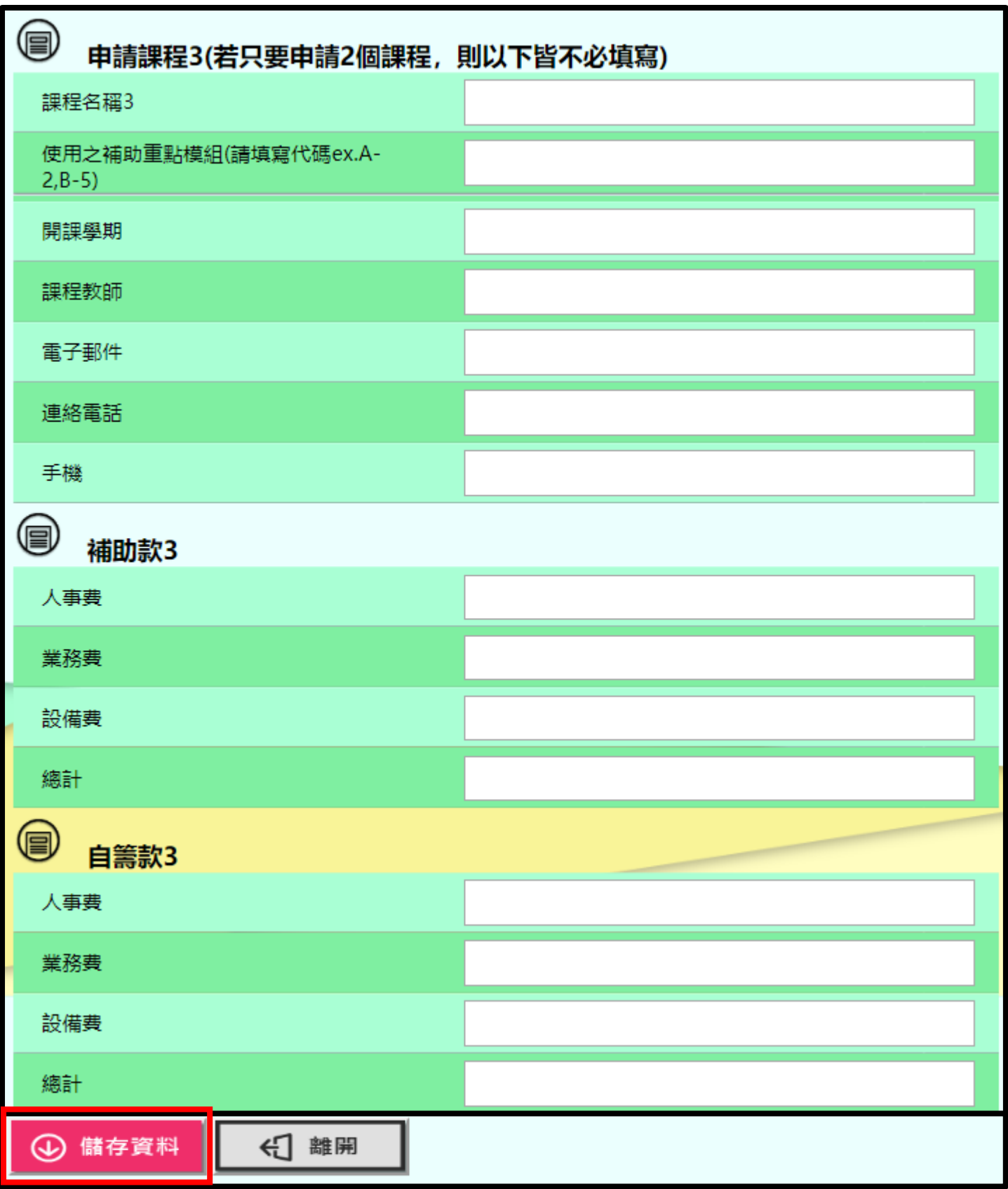

八、頁面會跳出視窗告知「時間截止前仍可更改資料」,請點選「確定」。

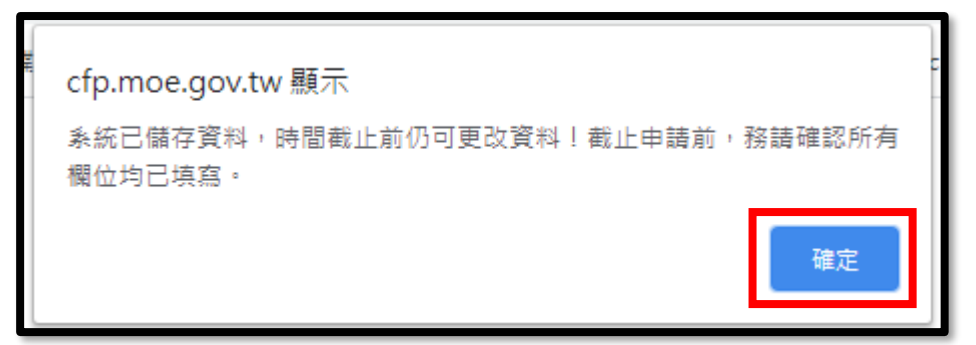

九、頁面會停在「須填寫資料」,將頁面下拉到最底,點選「離開」。

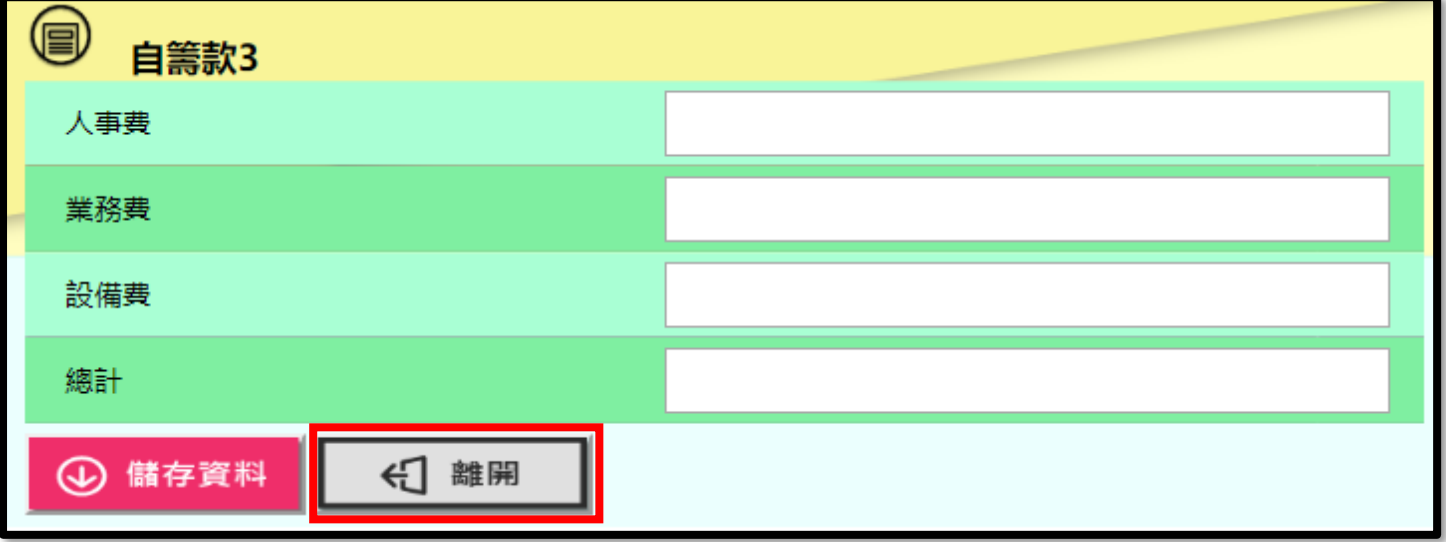

十、若確定有儲存資料,則點選「確定」即可;若無,則點選「取消」,參照步 驟七.儲存資料。

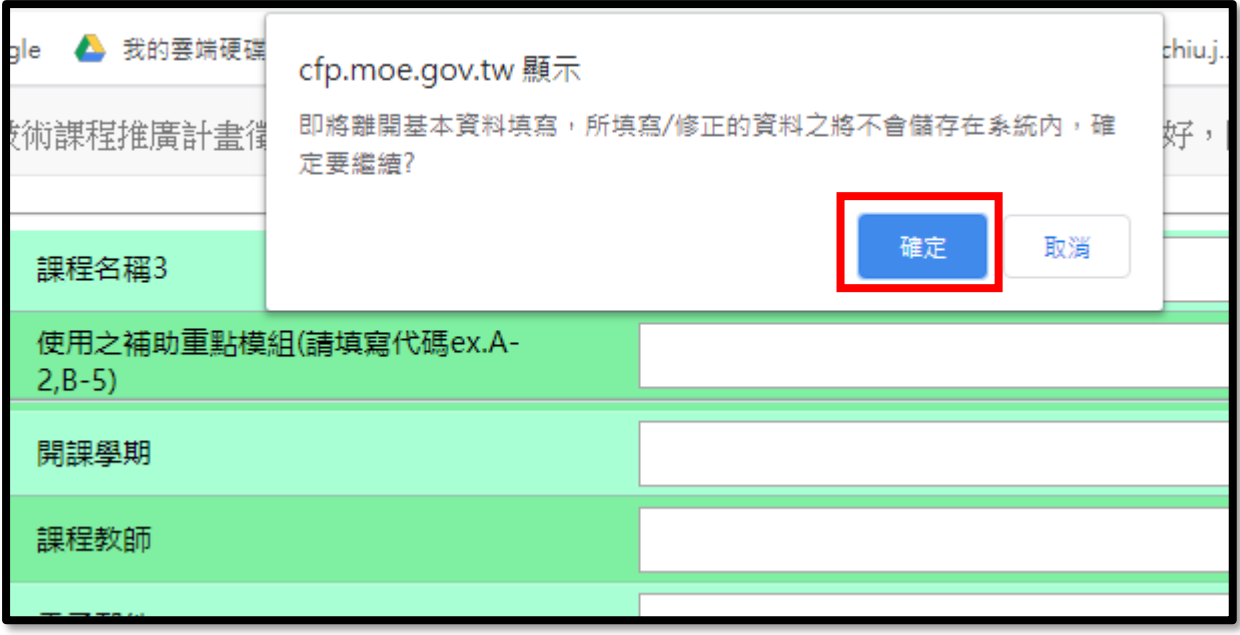

十一、頁面會導回「申請者首頁」。若申請書已撰寫且完成核章,請點選 「計畫申請書上傳」。

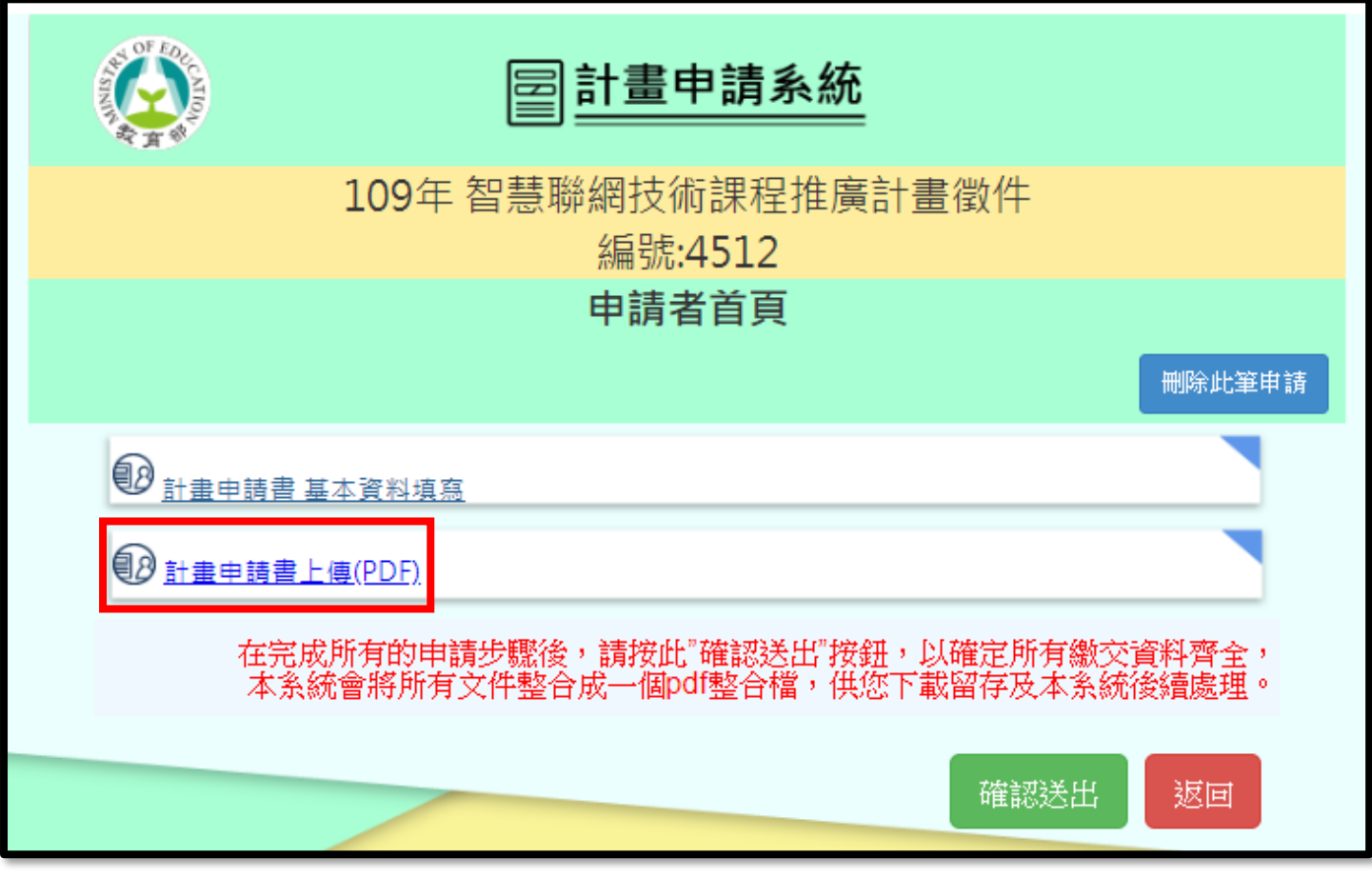

### 十二、頁面會跳出「上傳檔案」的視窗,請點選「選擇檔案」,將檔案上傳。

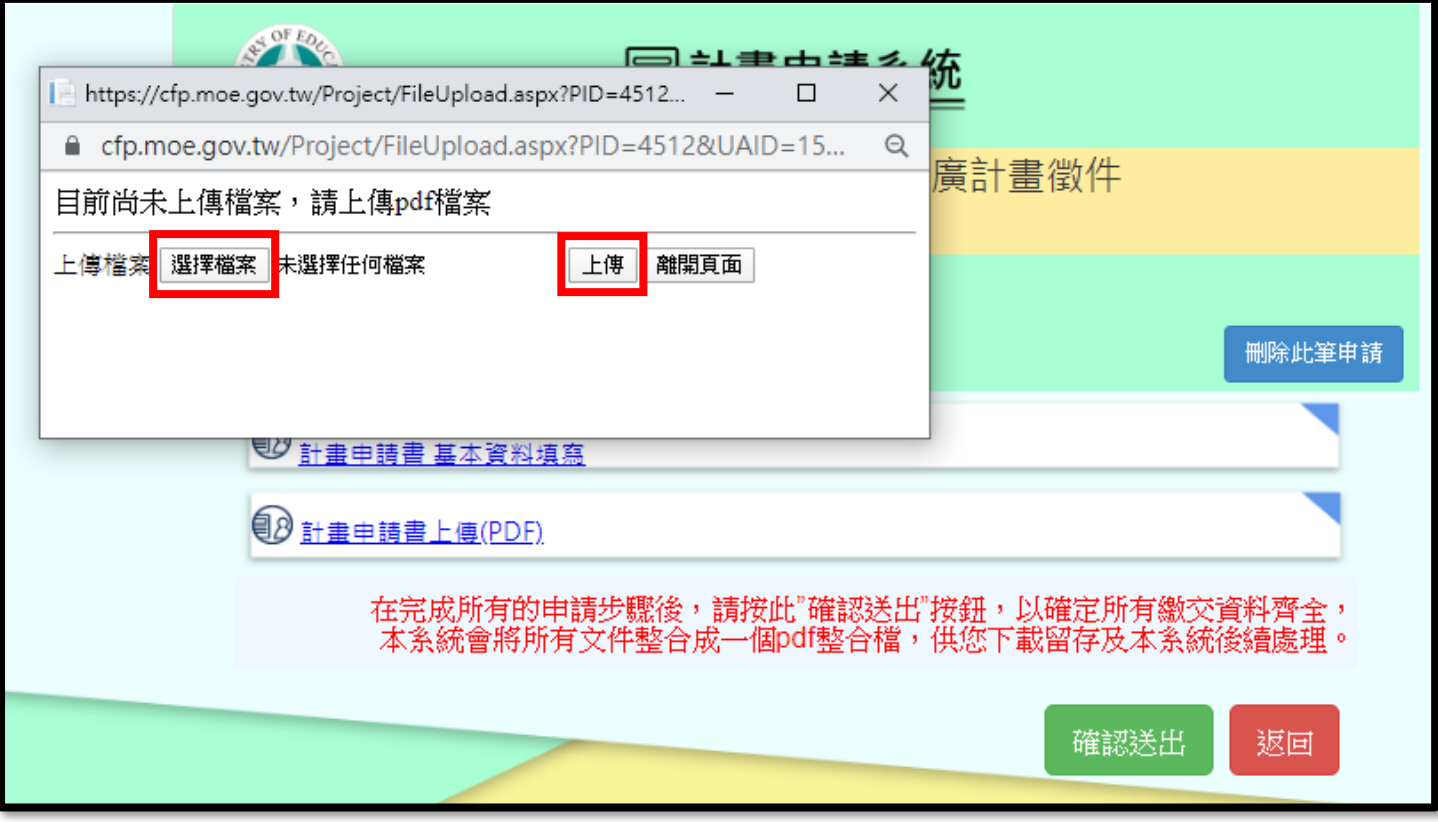

## 十三、若上傳成功,系統將跳出視窗通知「上傳成功」。點選「確定」即可。

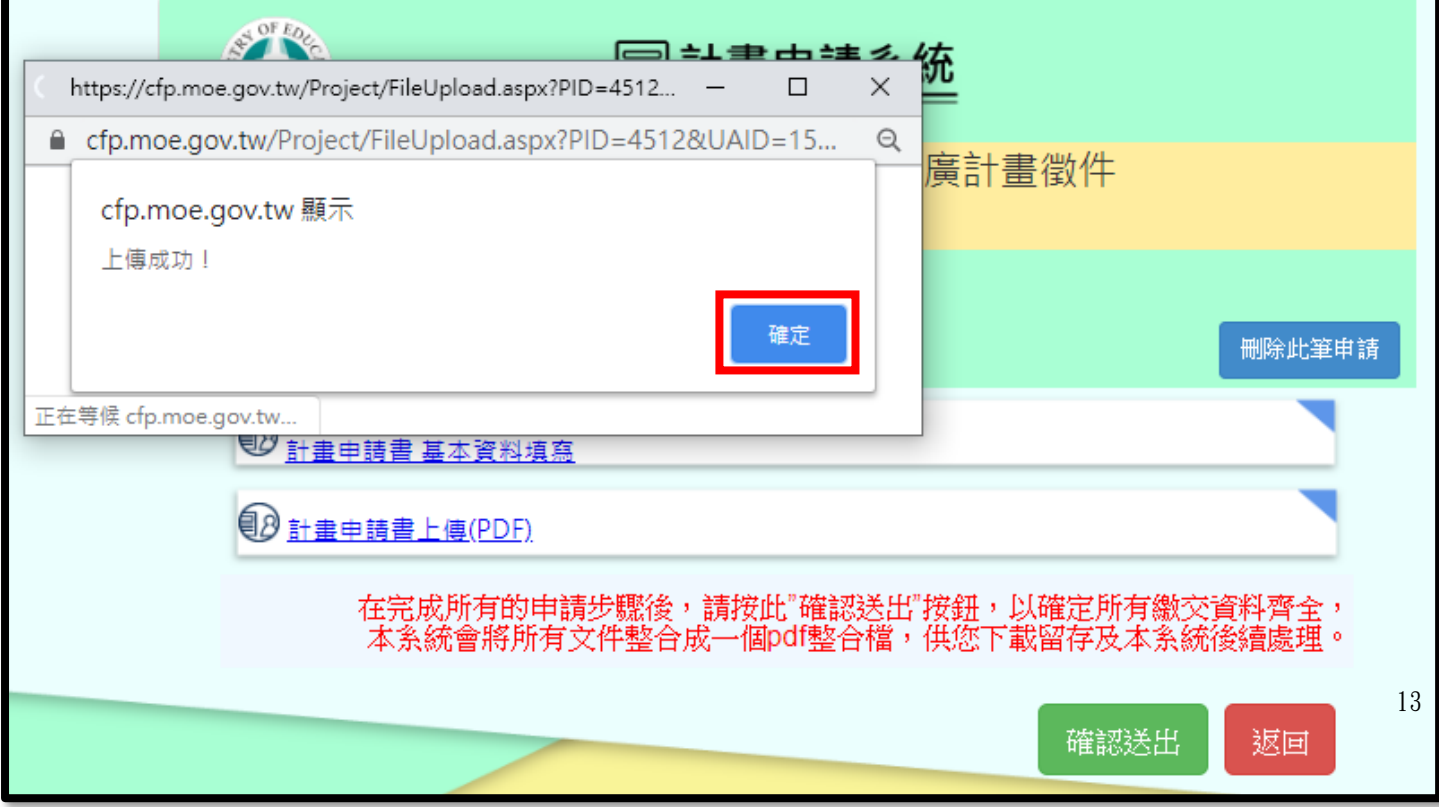

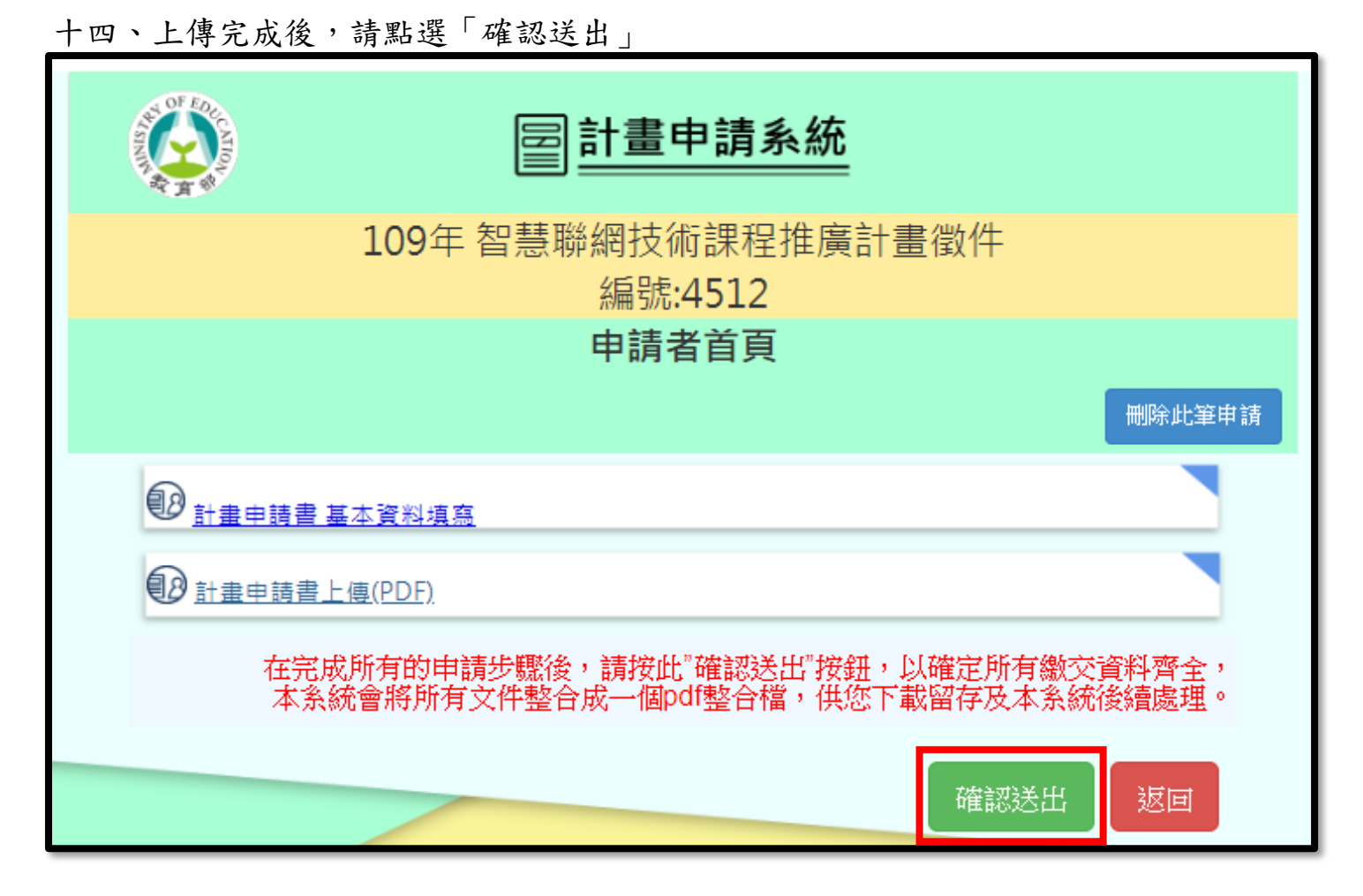

十五、頁面會跳出此視窗,請點選「下載整合檔案」。

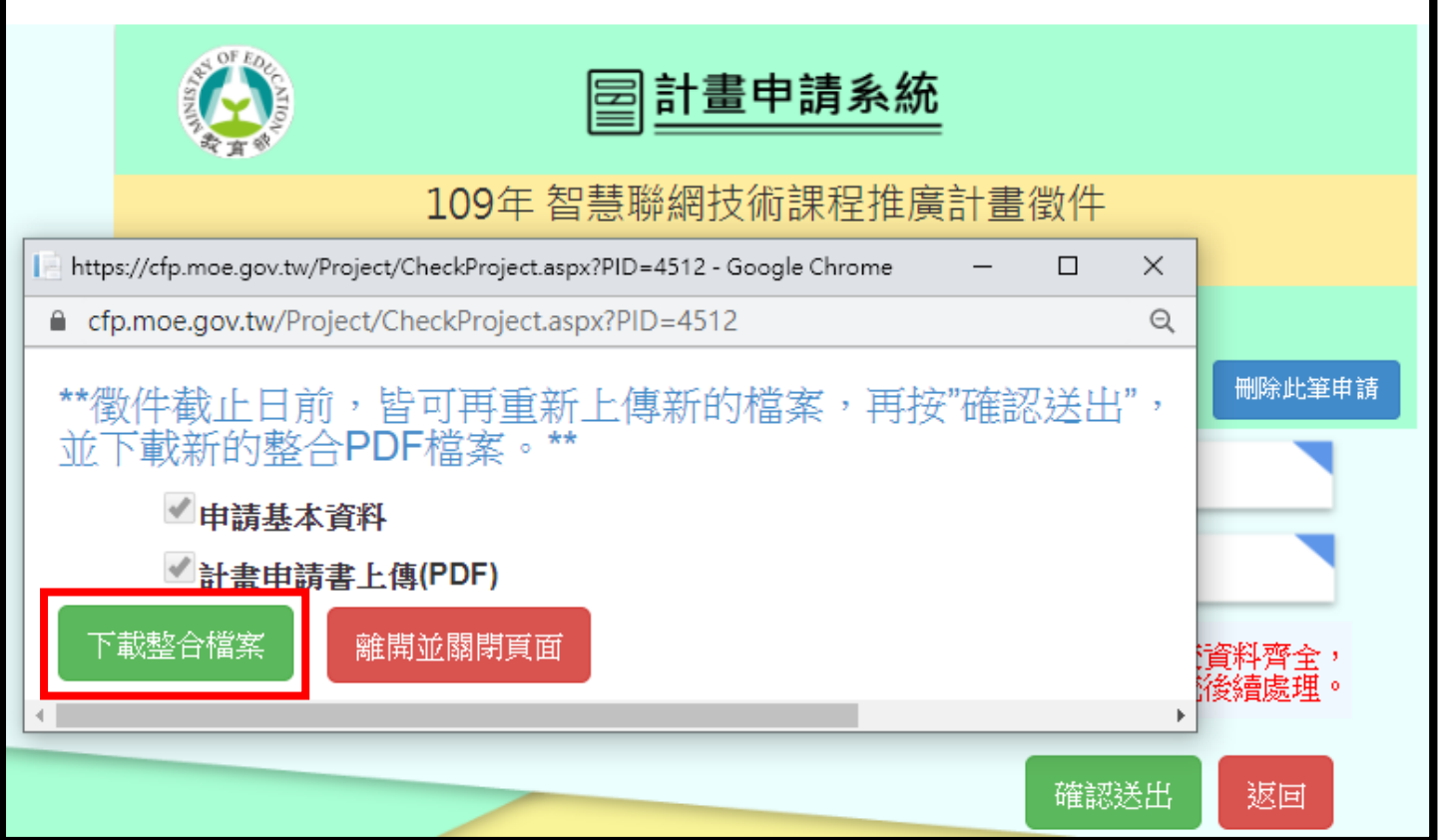

十六、 儲存 PDF 檔,再次確認上傳檔案是否為正確資料。

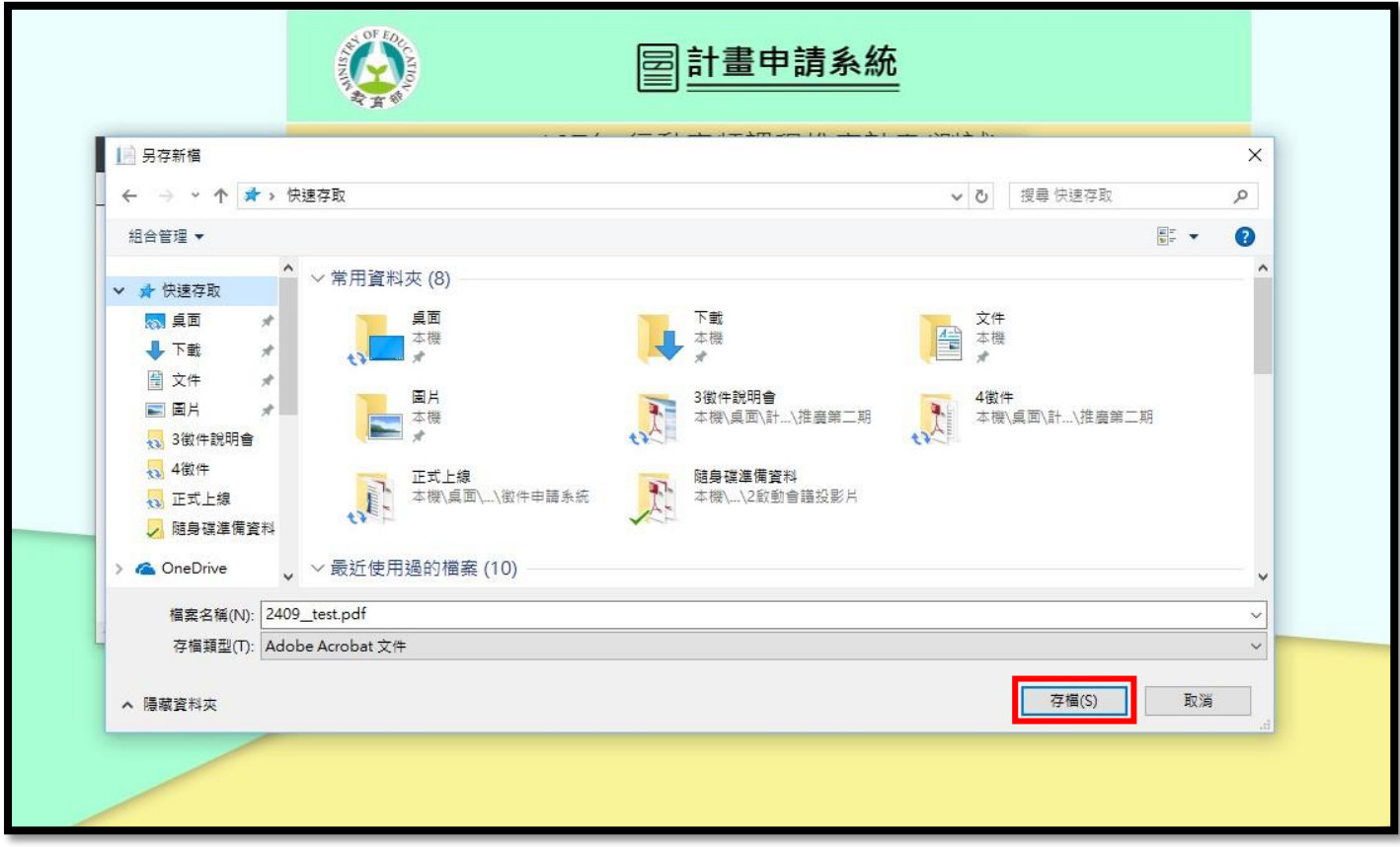

## 十七、下載完成後,點選「離開並關閉頁面」。

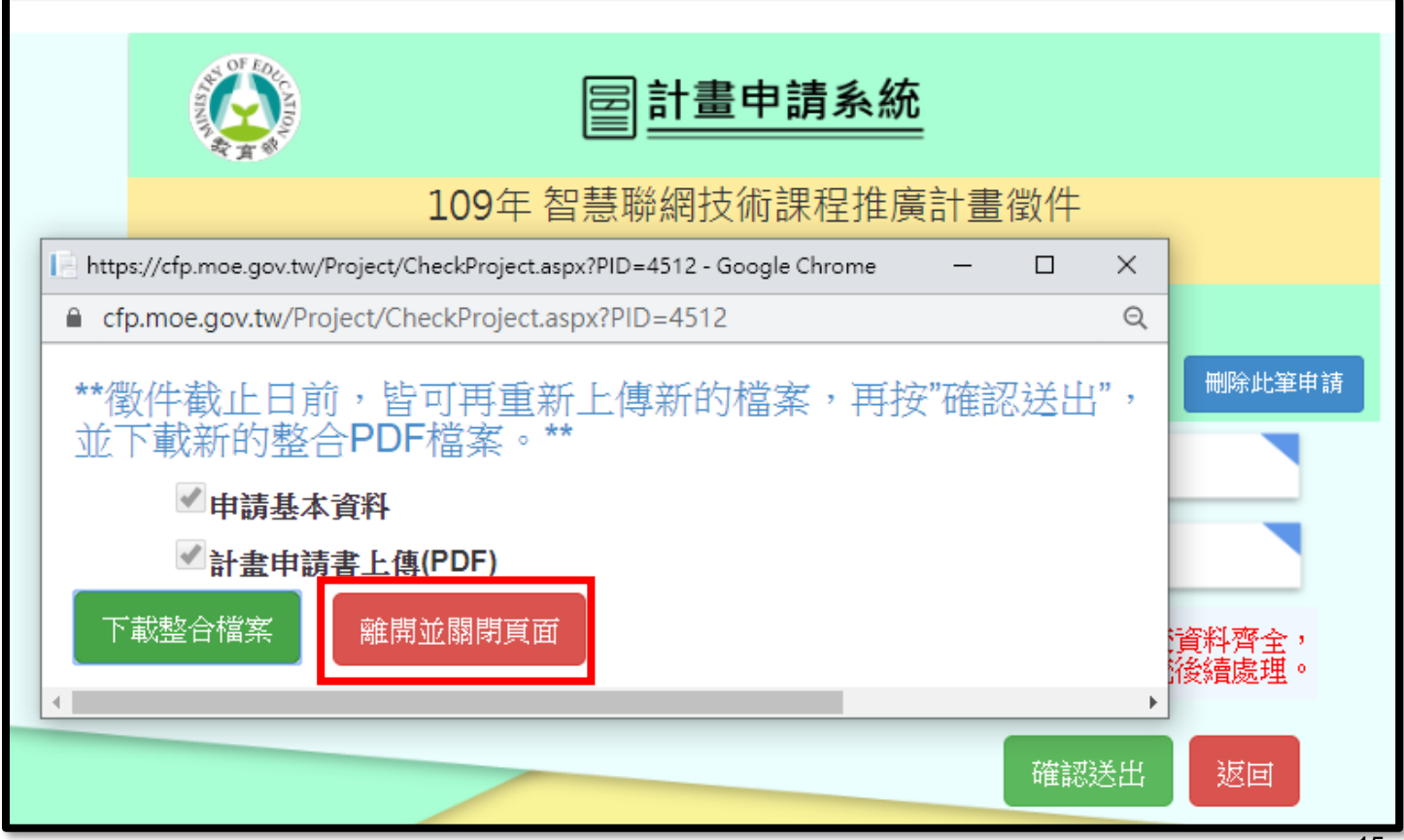

十八、頁面會停留在申請者首頁,可以直接關閉頁面。

時間截止前仍可更改資料!

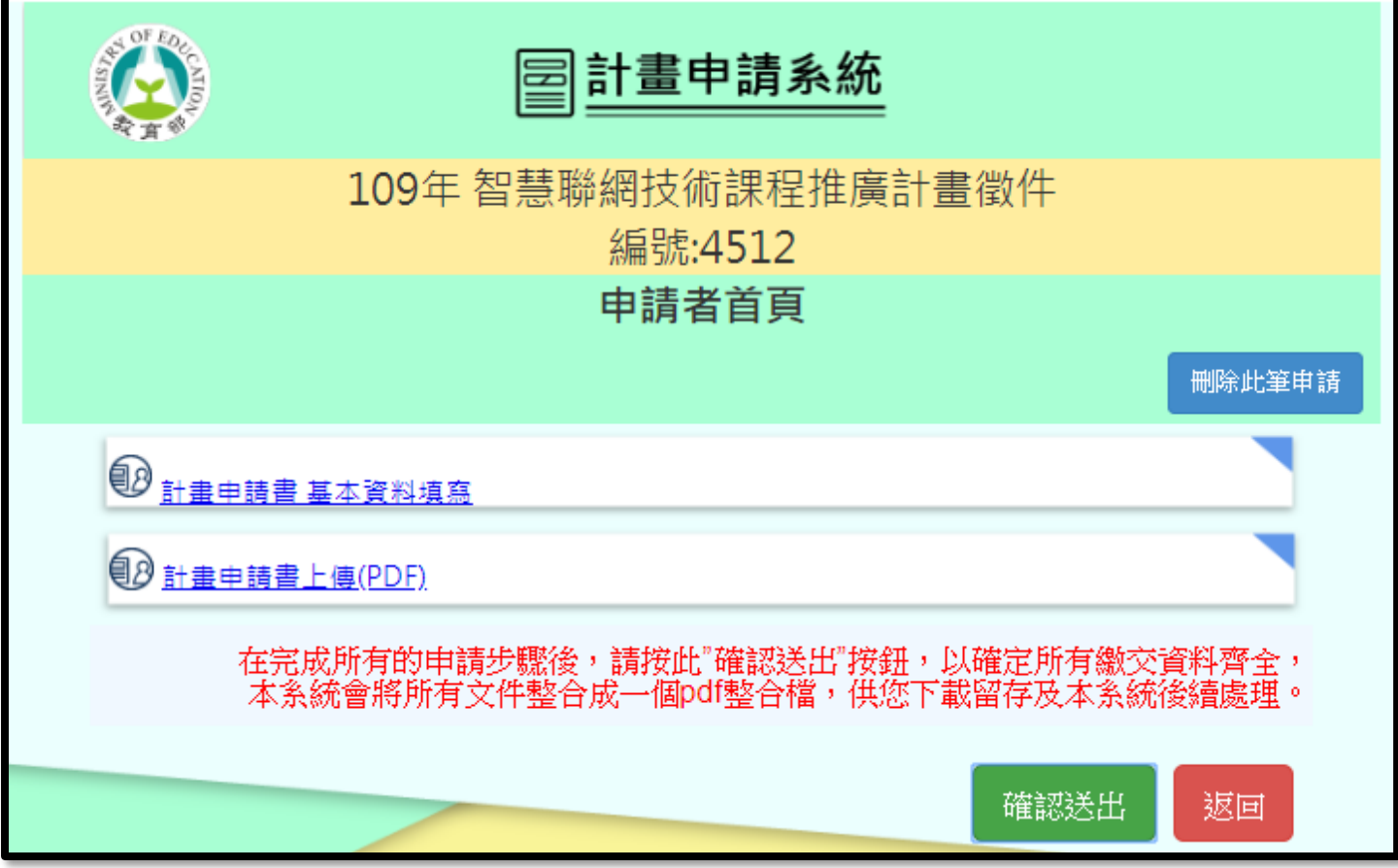

十九、若需要重新上傳檔案,請至「申請者首頁」,點選「計畫申請書上傳(PDF)」, 將更改的申請書重新上傳即可。

#### 上傳檔案步驟說明結束。